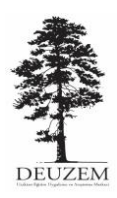

**EK-1: DERS BİLGİ PAKETİNİN onlineDEU'ya EKLENMESİ ADIMLARI**

- **1.** Dersinizin içindeki **DERS BİLGİSİ** aracına gidiniz.
- **2. ARAÇLARI YÖNET** sekmesine tıklayınız.
- **3.** Listelenen araçlar içerisinden **WEB İÇERİĞİ** aracını seçiniz.

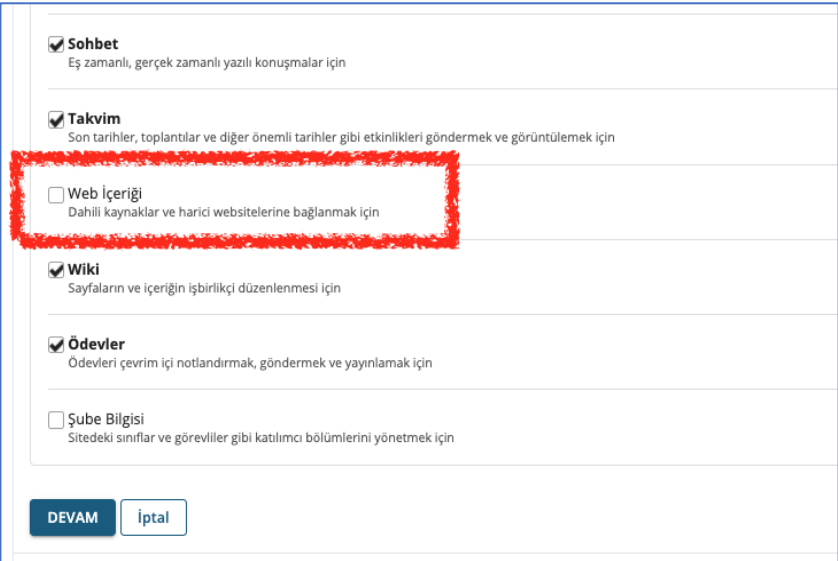

**4.** Web İçeriğindeki, Başlık ve Kaynak kısımlarını doldurunuz.

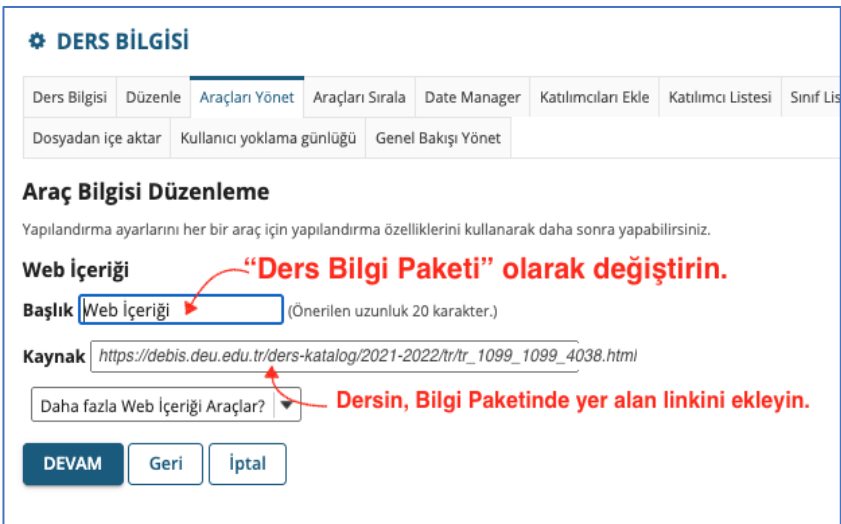

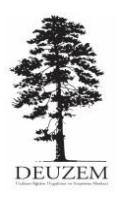

**5.** Kaynak kısmına DEÜ Bilgi Paketinde yer alan, dersinize ait linki ekleyiniz.

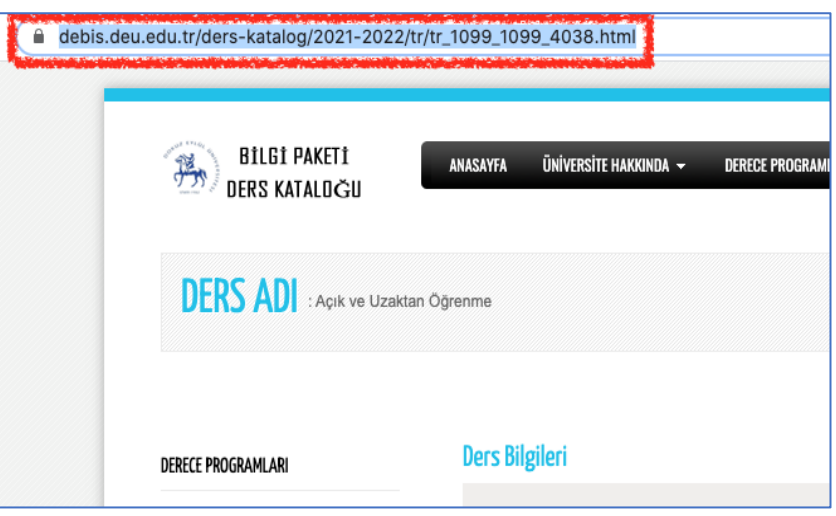

**6. DEVAM** tuşuna basarak ilerleyiniz.

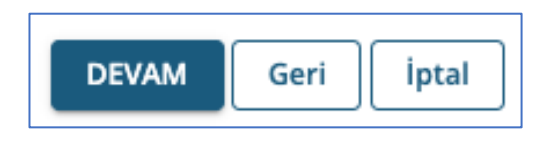

**7.** Eklenen araç, liste içerisinde göründükten sonra **BİTİR** tuşuna basınız.

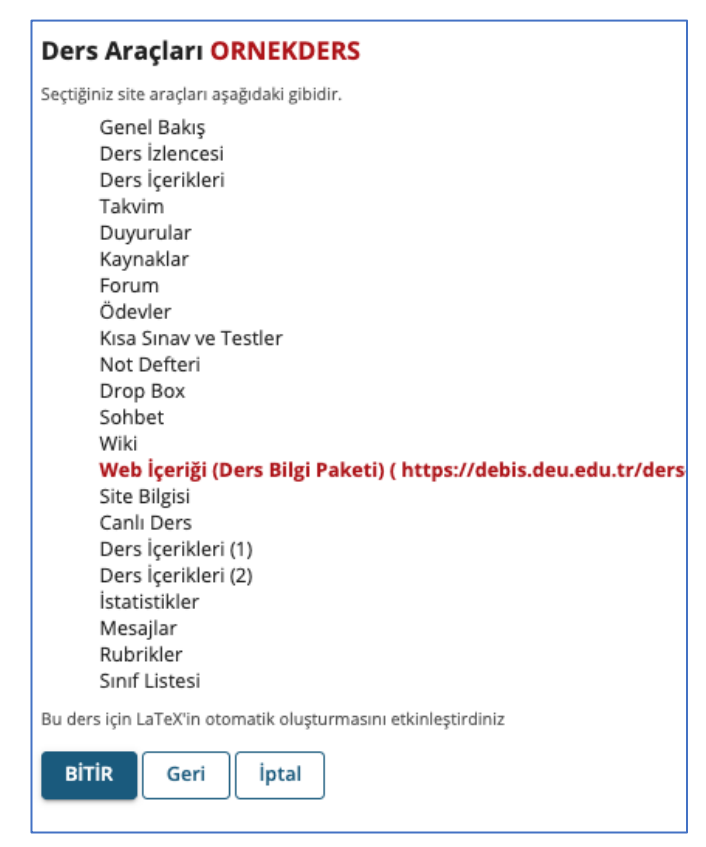

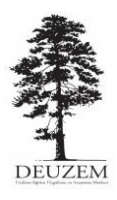

**8.** Bu işlemler sonucunda sol taraftaki menüde bilgi paketi aracı aktif olacaktır. Aracın içine giriş yaptığınızda ders bilgileri görülecektir.

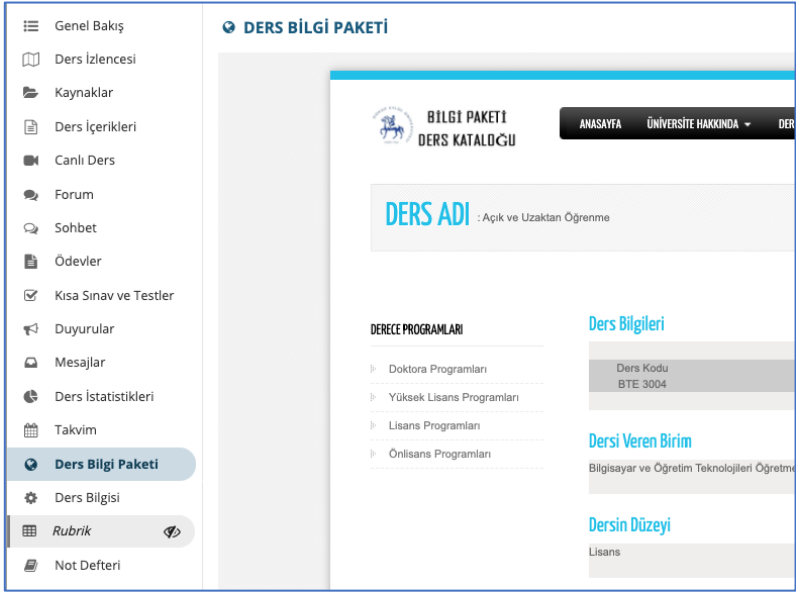

**9.** Ders Bilgi Paketi aracını, menü içerisinde üste almak isterseniz, **DERS BİLGİSİ** aracındaki **ARAÇLARI SIRALA** sekmesine gidiniz. Mouse yardımıyla aracı istediğiniz hizaya sürükleyebilirsiniz.

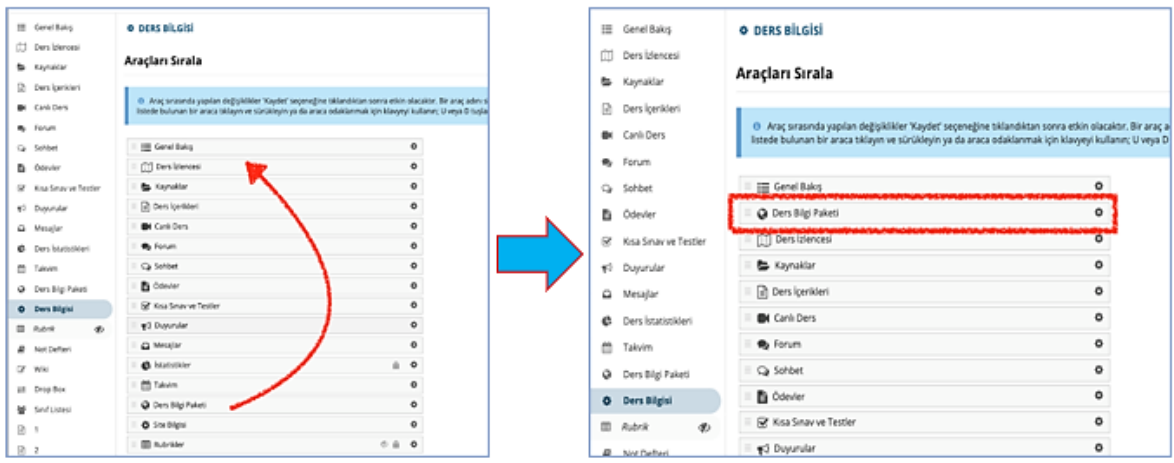

**10. KAYDET** tuşuna basarak menüyü düzenleme işlemini tamamlamış olursunuz.